## Lab Specimen Collection and Barcode Scanning for ED

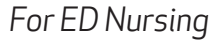

## **Before Collecting the Specimen:**

Before you begin, gather all needed supplies for specimen collection at patient bedside, including lab tubes, needles and a wireless printer (if applicable).

- 1. Open the patient's record and go to the **ED Narrator**.
- 2. Scan the patient's armband. If you neglected to scan the patient's armband, you will get a warning.
- 3. Select the Print Label button next to your order(s). You can choose multiple orders.
- 4. The lab order selected will default with a checked box. Check all labs that apply.
- 5. Select the printer. When complete, the Label Printer field will be populated with the printer ID.
	- If the label printer field is blank, scan the barcode label on the printer using the handheld scanner.
	- If a printer has been mapped to your computer, the label printer name will be visible. There is no need to scan the printer.
- 6. Click the Print Label button and follow your normal workflow of labeling the specimen.

## **After Collecting the Specimen:**

After collecting the specimen and placing the labels on the specimen container:

- 1. Click Collect on the correct order.
- 2. If you need to reprint the specimen lablel, press the **Reprint Label** button.
	- Note: Do not use the same printer for the reprint.
	- If there is an error with the second reprint, you must contact the lab for reprinting of speciment labels.
- 3. Scan the specimen label when prompted.
- 4. The Collection Date and Time will fill in automatically. You can manually update this now, if needed.
- 5. Click Accept.
- 6. When complete, the item is removed from the Specimen Collection Task list and the documentation appears in your Event Log.

For more information, visit it.houstonmethodist.org/specimenscanning/

For techincal assistance, contact the IT Help Desk at 832.667.5600 or helpdesk@houstonmethodist.org.

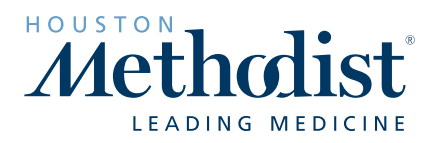